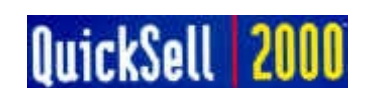

**QuickSell 2000 Hardware Installation Guide**

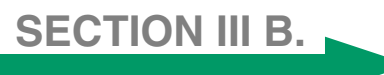

# **QUICKSELL 2000 HARDWARE CONFIGURATION**

After hardware has been attached to system (See Section I) and SW loaded, open the QuickSell 2000 Manager and follow these steps:

- 1. Click on DATABASE
- 2. Click on REGISTER
- 3. Click on EDIT

Receipt Printer (parallel) Settings:

- 1. Type= Text
- 2. Port  $=$  LPT1

Scanner (keyboard wedge) Settings:

1. Type= None

Cash Drawer (printer interface) Settings:

- 1. Type= Printer
- 2. Port  $=$  LPT1

Pole Display (serial) Settings:

- 1. Type= Logic Control
- 2. Port= COM2 (or whichever port it is attached to)
- 3. Baud= 9600
- 4. Parity= None
- 5. Data  $= 8$  Bits
- $6.$  Stop  $= 1$  bit
- $7.$  Flow  $=$  None

Pole Display Message = User defined

#### 4. Click OKAY then CLOSE.

To configure Pole Display message, you need to open the QuickSell Manager (if not already open) and click on Pole Display Messages form the pull down menu. Choose the Dare/Time then click the edit button.

Line 1 configure the date & time format

Line 2 configure the customers name or any message customer wants

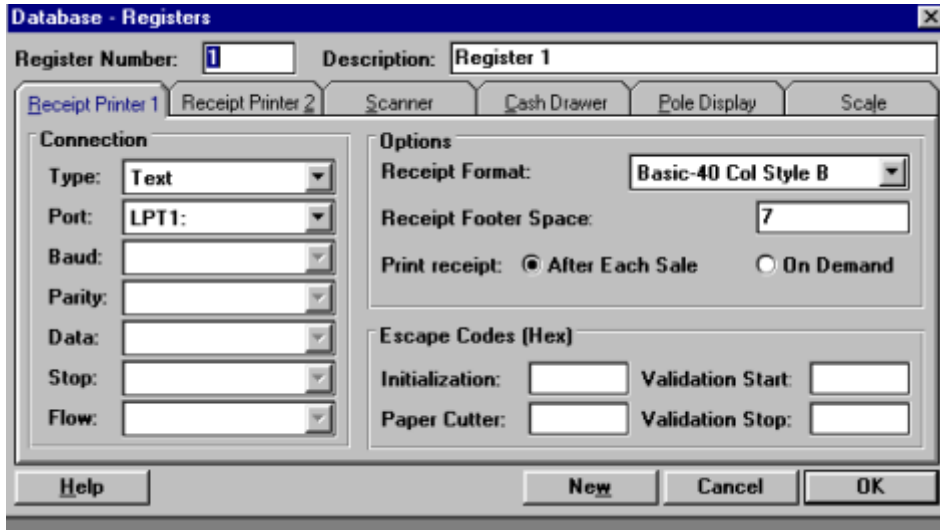

# **Receipt Printer Tab**

This tab specifies how the receipt printer is connected to the register and general receipt format for all receipt printing functions.

### **Connection**

The printer types supported by QuickSell 2000 are shown in a drop-down list. If you are using a 40-column receipt printer, selecting text type will work in most

situations. Select Windows type if your printer by Microsoft Windows and has been properly configured using the Windows Control Panel program.

A printer may be connected to the PC via a parallel or a serial port. Select the port where the printer will be connected to. For a serial printer, you will need to define baud rate, parity, number of data bits, number of stop bits, and data flow control. Note that some printers may have special characteristics, so be sure to refer to the printer's manual for specific settings.

# **Scanner Tab**

This tab is used to specify how a scanner is connected to the register.

# **Connection**

Scanners are normally connected to the PC serial port or the keyboard input (via a keyboard wedge). If your scanner is connected to a keyboard input, you should select <none> for the connection type. For se-

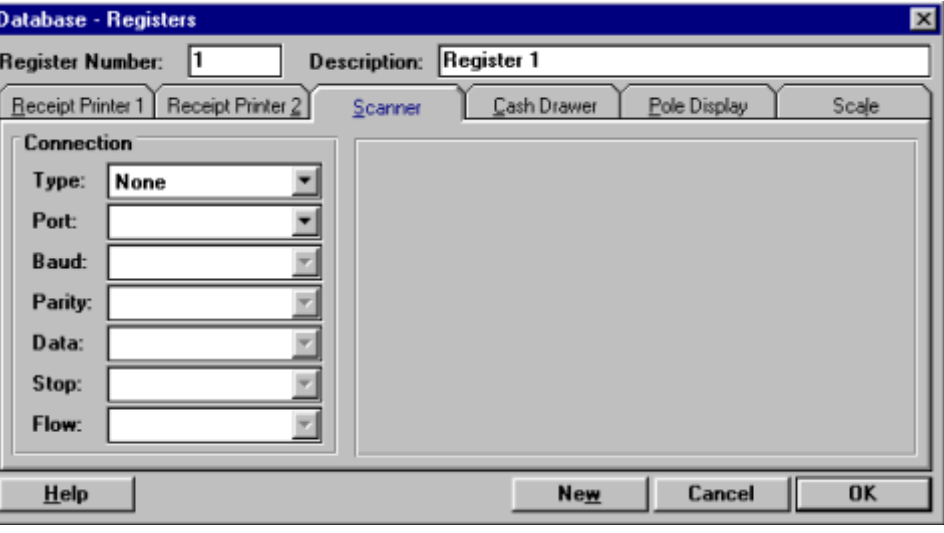

rial scanner, you must define baud rate, parity, number of data bits, number of stop bits, and data flow control settings. Note that some scanners may have programmable serial interface characteristics, make sure that the QuickSell 2000 serial interface settings are the same as the scanner's.

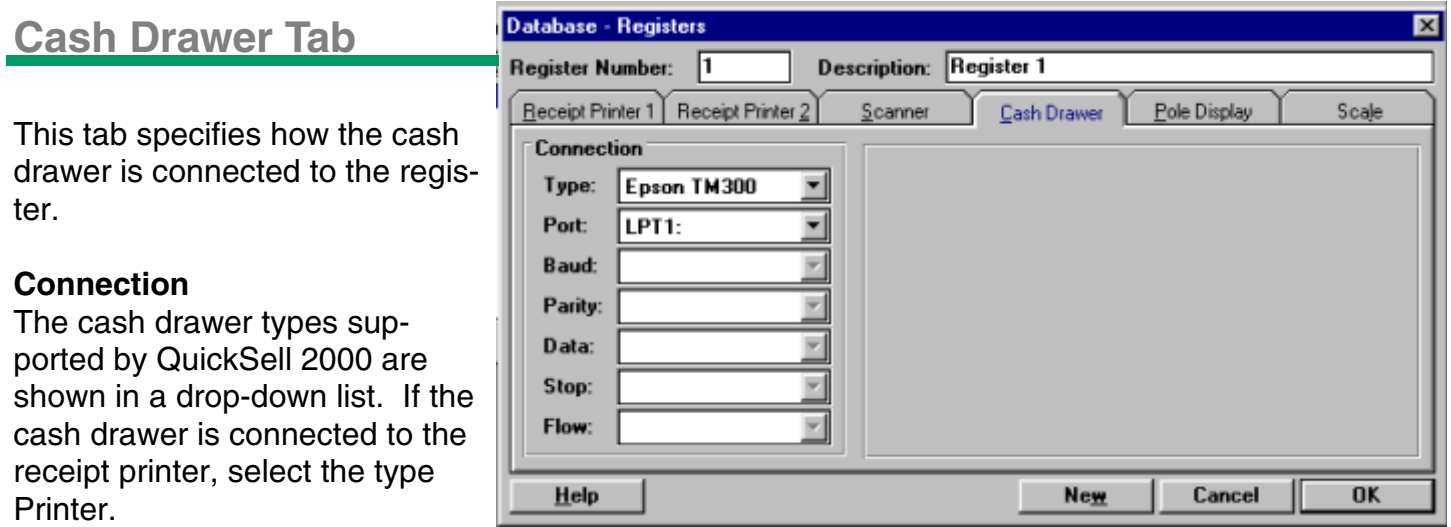

A cash drawer may be connected to the register via a parallel port, a serial port, or a proprietary interface card. Depending on the selected cash drawer type, additional parameters may be required. For a serial cash drawer, you will need to define baud rate, parity, number of data bits, number of stop bits, and data flow control.

Database - Registers

# **Pole Display Tab**

If you have a pole display, this tab allows you to specify how it connected to the register.

# **Connection**

The types of pole displays supported by QuickSell 2000 are shown in a drop-down list.

A pole display may be connected to the register via a parallel port

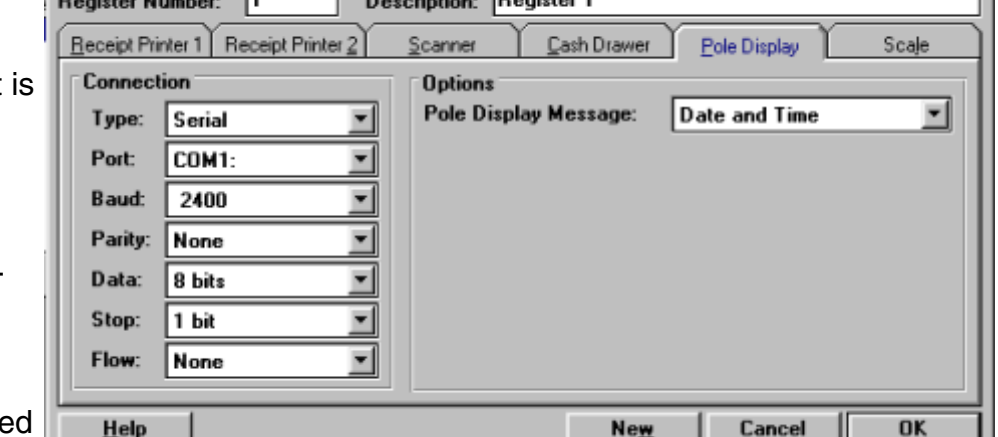

**Burnet of the District of** 

or a serial port. Depending on the selected pole display type, additional parameters may be required. For a serial pole display, you will need to define baud rate, parity, number of data bits, number of stop bits, and data flow control.

### *Pole Display Message*

You can select which message will be displayed whenever the register is not processing a transaction. The messages are defined in the POLE DISPLAY MESSAGES OPTION **(see figure 1 next page).**

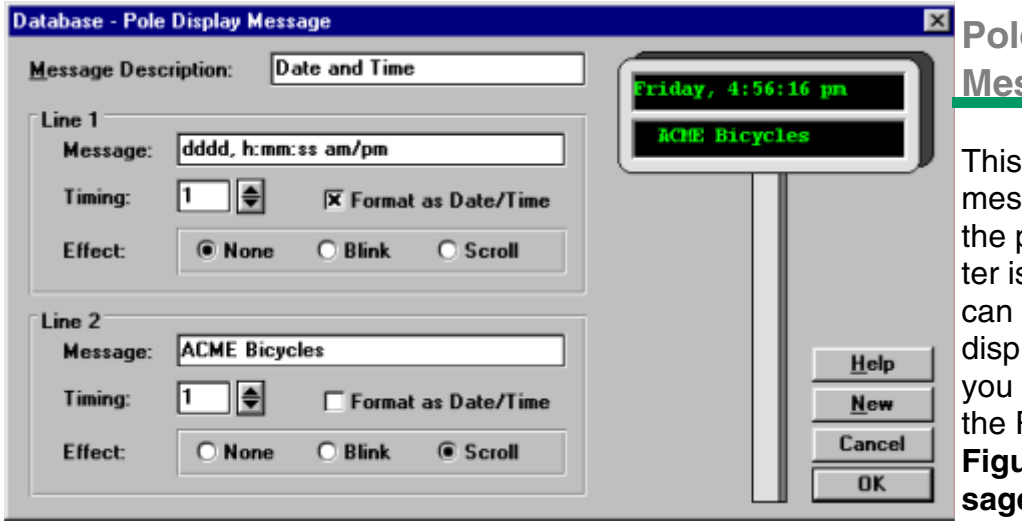

# **e Display Ssages Option**

option allows you to define sages that will be shown on oole display when the regiss idle. Once defined, you select which message will be layed on which register when use the *Pole Display tab* in REGISTERS OPTION. **Figure 1 - Pole Display messages**

When you select this menu option, a scrollable list of pole display messages will be displayed. You can select the EDIT button to revise the highlighted message; or the NEW button to create a new message; or the DELETE button to remove the highlighted message from the database.

Up to two lines of text may be used (pole display dependent) with a variety of display options. If the pole display is not capable of showing two simultaneous lines, then the text on Line 2 will be ignored. Adjacent to the fields is a simulated pole display. It is provided as a visual aid for you to see how the message will look on the actual display.

# *Message Description*

The message name. The name may be up to twenty-five characters.

### *Message*

The content of this message. You can specify a text message to be displayed or the current date and time. When the *Format as Date/Time* box is checked, QuickSell 2000 will interpret the text message as the date and time format specification. The day/time format and the resulting display are shown below:

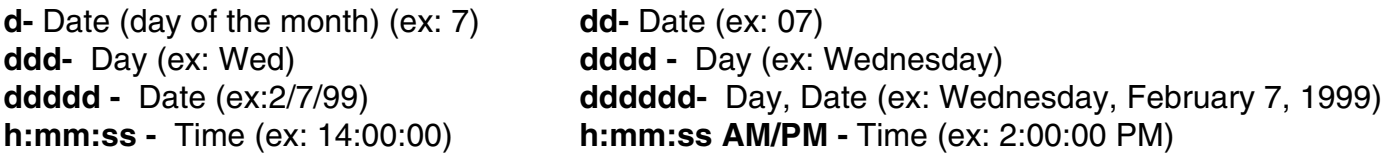

Any combination may be used. If an illegal entry is used, "Format Error" is displayed on the simulated pole display.

*Note:* Leaving the message field blank with the *Format as Date/Time* box checked will default to the following format:ddddd, h:mm:ss am/pm

# *Timing*

You can specify how fast the message will blink or scrolled by setting the timing value. The lower the number, the faster the message will scroll or blink.

#### *Effect*

Determines the special effect (blinking or horizontal scrolling) that is applied to the message. Only one effect may be set for a given message. When NONE is selected, the message will be stationary on the pole display and if the message extends beyond the pole display limit, it will be truncated.

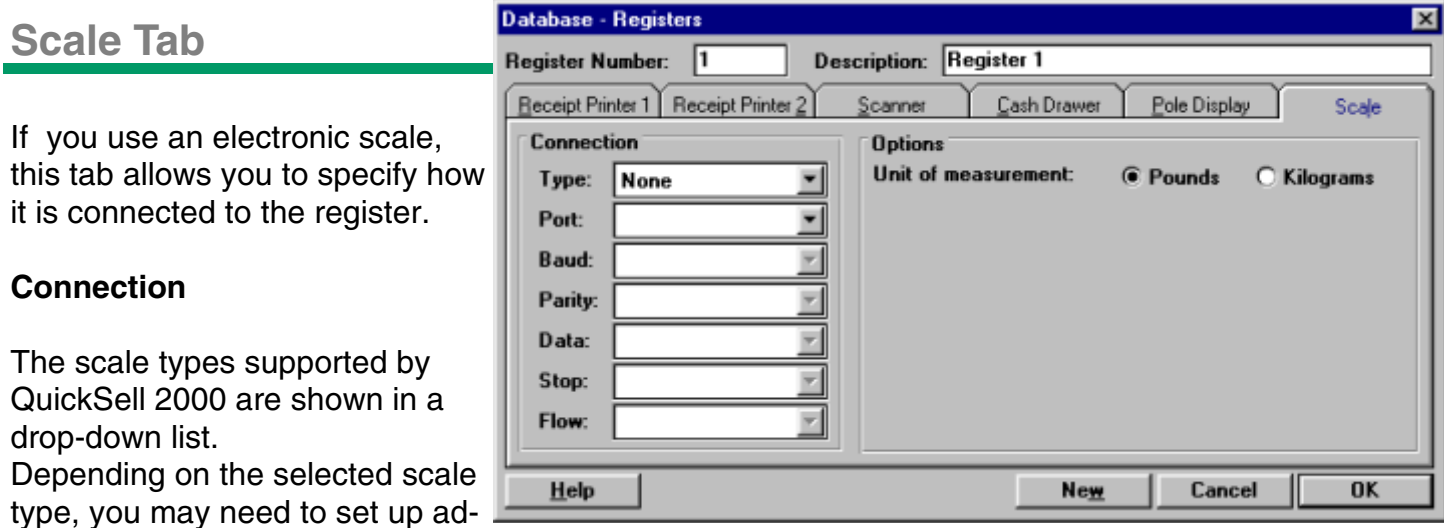

### **Unit of measurement**

ditional parameters.

The unit of measurement for your scale. If an item is defined as Weighed item, any applicable tare weight entry will be interpreted according to the selected unit measure.

# **Receipt Formats Option**

This option allows you to select the receipt format to be used for various transaction types. You can

create as many receipt formats as you like and select which one to use when you use the *Printer tab* in the REGISTERS OPTION.

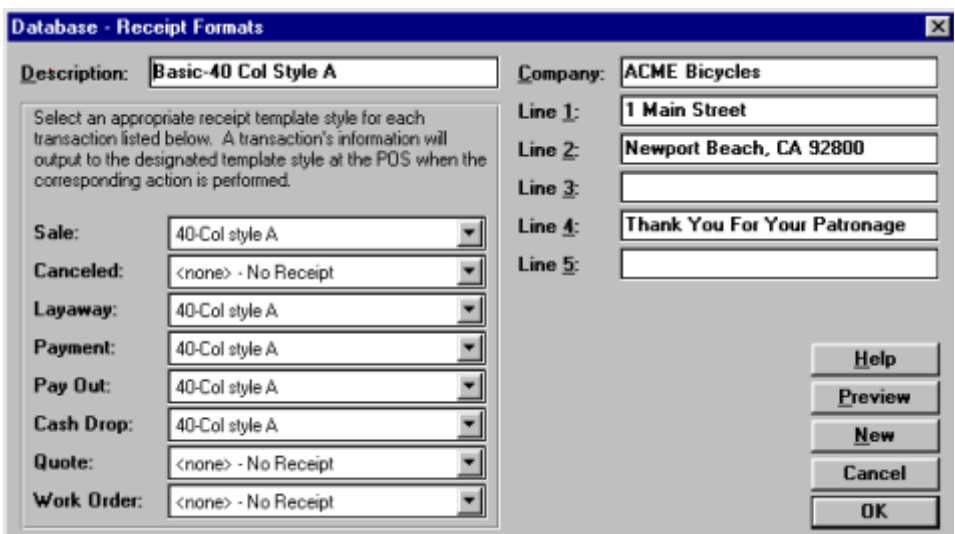

This capability allows you to print different receipt headers and formats on different registers or for various seasons if so desired.

When you select this menu option, a scrollable list of receipt formats will be displayed. You can select the EDIT button to revise the highlighted receipt formats will be displayed. You can select EDIT button to revise the highlighted receipt format; or the NEW button to create a new receipt format for the database.

Up to six lines of text may be specified for your receipt header. You can use the PREVIEW button to see how the receipt for any transaction will look like when printed . The receipt for each type of transaction may be viewed by selecting the transaction from the drop-down list in the upper right-hand corner of the Receipt Preview screen.

# *Description*

The name by which the receipt format is referenced. The name may be up to twenty-five characters.

### *Receipt Header Text Lines*

The text lines that will appear as receipt header. Up to six lines of text may be shown with each containing a maximum of thirty-eight characters. Each line of text will be centered on the receipt.

### *Receipt Template-Styles List*

Each transaction that results in a receipt being printed ban be assigned a template which will be used by QuickSell 2000 to format the receipt. The receipt templates provided with the software include a good selection for 40 and 80 column receipts, preprinted forms, and separate store and customer copies.

*Note:* If a transaction does not have a receipt template-style assigned to it, it will not be printed at the point-of-sale or be recorded in the register journal.